## **The three steps below show how to add a PDF Stamp to approve the form.**

Form version: 22/Mar/2023

## 1. To save the SAF tab as PDF, go to...

- a. **File** *[on top-left corner of Excel]*
- b. **Save as PDF**

Make sure you select the specific '**SAF**' sheet, other than the '*Entire Workbook* '.

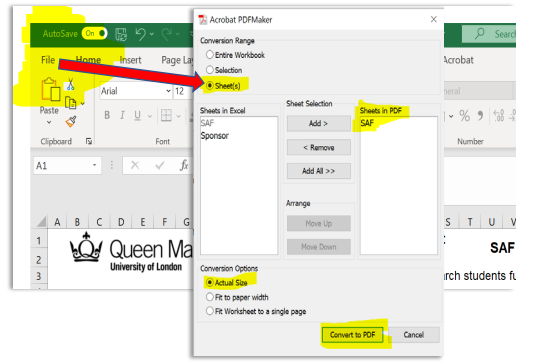

## **2. To add a PDF Stamp, open the newly created PDF…**

- a. Go to the '**Tool**' tab *[on the top, to the left of the 'file name' tab]*
- b. Scroll down to the '**Share & Review**' section
- c. Click on the '**Stamp**' option
- d. If it is your first time using the '*Stamp* ', add you name by selecting '**Show Stamp Names**' **Some computers might have a different view/layout.**

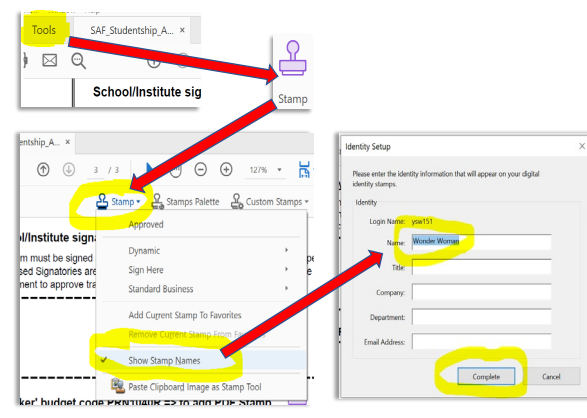

- 3 **Then, to add the actual 'Stamp'…**
- a. Click on the '**Stamp**' icon *[which now shows on the document screen]*
- b. Select '*Dynamic* ' and click on the '*APPROVED* ' stamp
- c. You can just place the '**APPROVED**' stamp in the respective approver's box on the form.

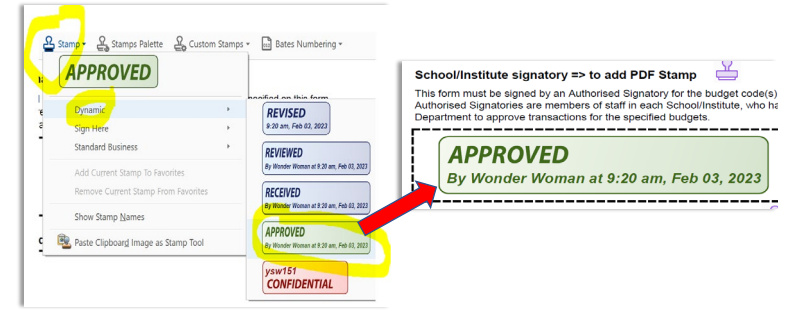

**In the screenshot below, you will fin the stamp icon on the top-right corner of the screen => under => under 'Comment'** File Edit View Window Help

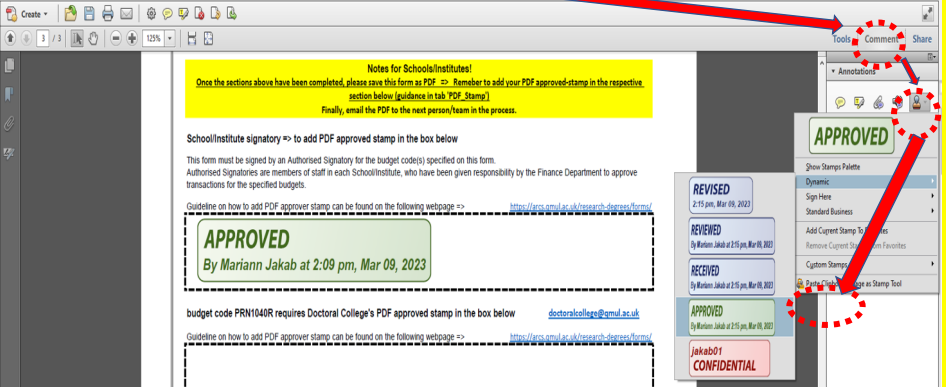